# **Пользовательская инструкция по работе с модулем Электронные трудовые договоры в программе «1С: Предприятие 8. Бухгалтерия для Казахстана»**

## **Версия 3.0.41.3**

## **Содержание**

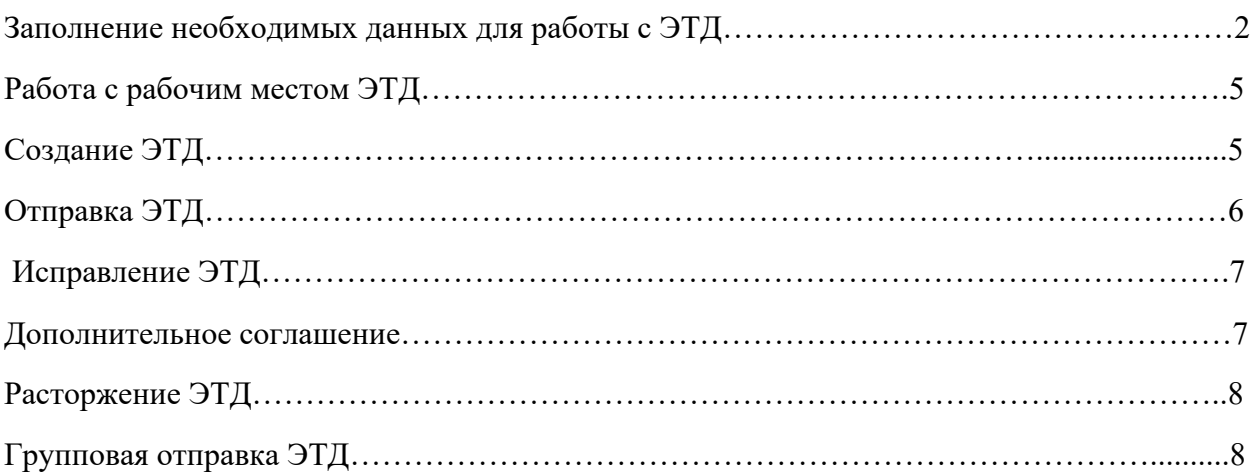

#### **Электронные трудовые договоры (ЭТД)**

Модуль ЭТД предназначен для интеграции кадровой системы на базе программного продукта 1С с Единой системой учета трудовых договоров (далее ЕСУТД).

Для работы с модулем Электронные Трудовые Договоры необходимо первоначально настроить функционал. Для этого существует два механизма заполнения: первый способ «Мастер настройки ЭТД».

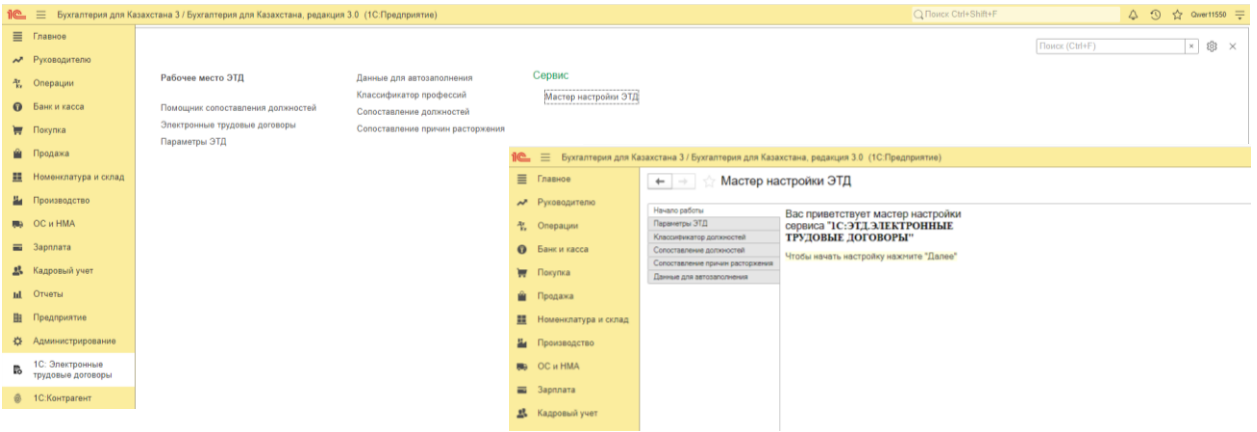

Второй способ - заполнение из модуля ЭТД

## **Настройка обмена**

Для выбора режима модуля ЭТД нужно зайти в раздел ЭТД, далее «Параметры ЭТД» выбрать режим работы с помощью переключателя, затем следует нажать на кнопку «заполнить по умолчанию».

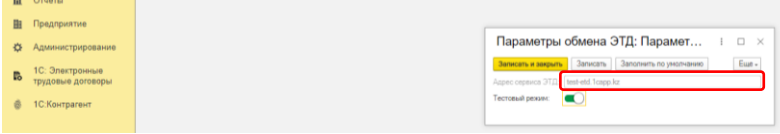

Для заключения электронных трудовых договоров пользователь должен быть зарегистрирован как работодатель на портале Электронная биржа труда [www.enbek.kz,](http://www.enbek.kz/) сведения о предприятии должны быть подтверждены электронной цифровой подписью (далее – ЭЦП).

## https://www.enbek.kz/docs/ru/node/2426

Далее для удобства заполнения ЭТД нужно внести необходимые данные:

Заполнить Классификатор профессий («Администрирование» – «Классификатор профессий»)

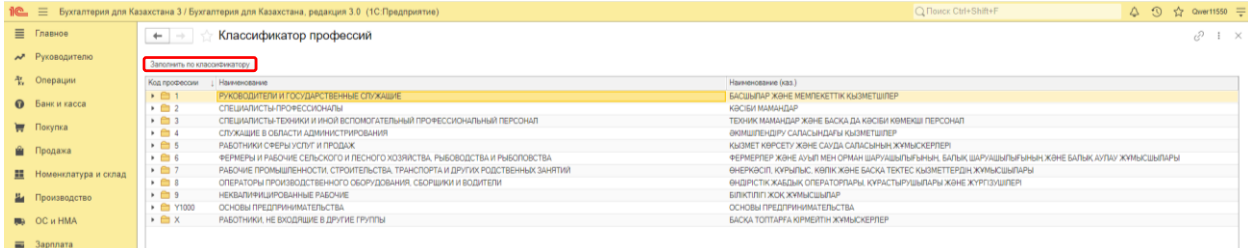

Для того, чтобы статические данные заполнялись автоматически необходимо будет заполнить регистр сведений «Данные для автозаполнения ЭТД», здесь можно выбрать один из реквизитов и проставить его.

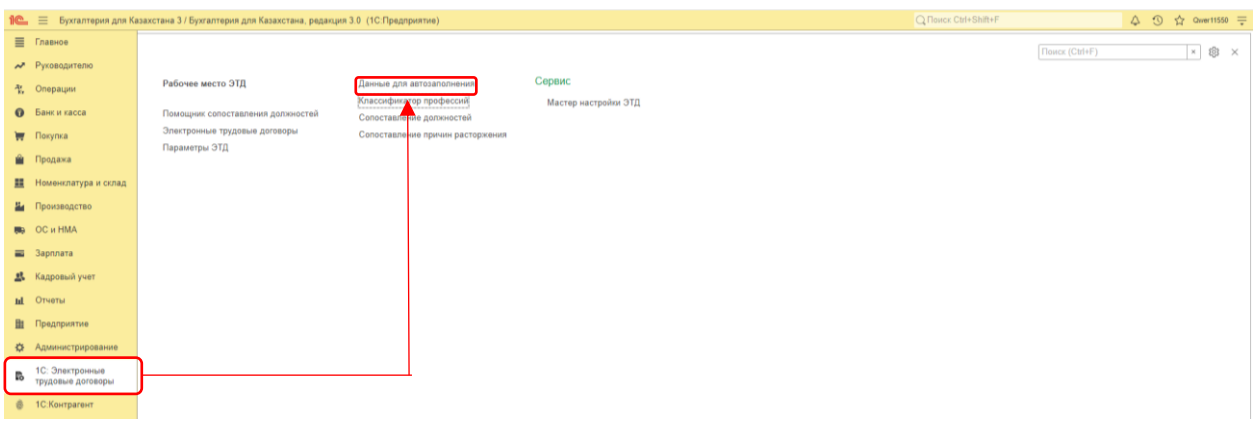

(С кодом КАТО можно ознакомиться на сайте статистики <https://stat.gov.kz/search>, в строке поиск прописать КАТО и нажать на переключатель «полное соответствие», скачать Excel документ)

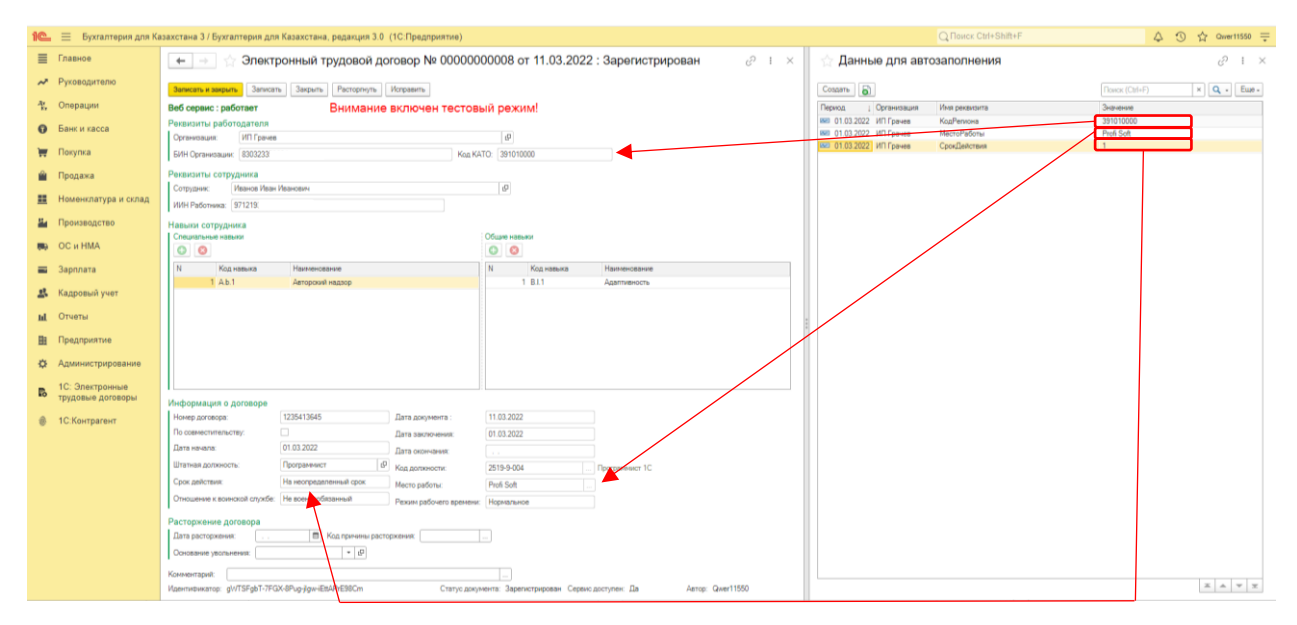

Далее в «помощнике сопоставления должностей» для каждой существующей должности в организации подобрать соответствующую должность из классификатора профессий (который загружен из ЕСУТД). После всех проделанных действий нужно нажать на кнопку «сохранить», данные попадут в периодический регистр «сопоставление должностей»

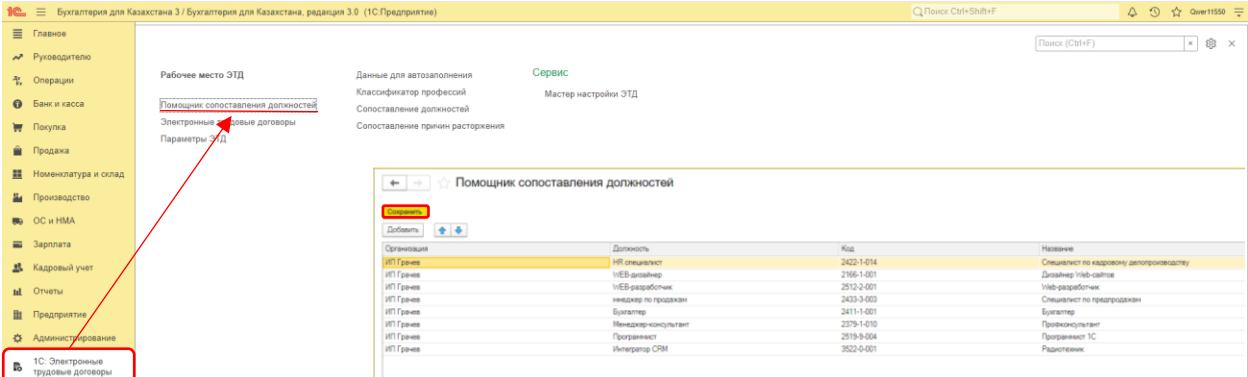

Здесь есть возможность указать профессиональные и личные навыки (которые потом автоматически будут подставляться в ЭТД) для каждой должности, для этого нужно кликнуть два раза по названию. При нажатии на кнопку «добавить» открывается макет навыков в котором нужно отметить галочкой сразу все необходимые строки и нажать на кнопку «ОК». После этого выбранные навыки будут подвязаны к должности по нажатию кнопки «записать и закрыть»

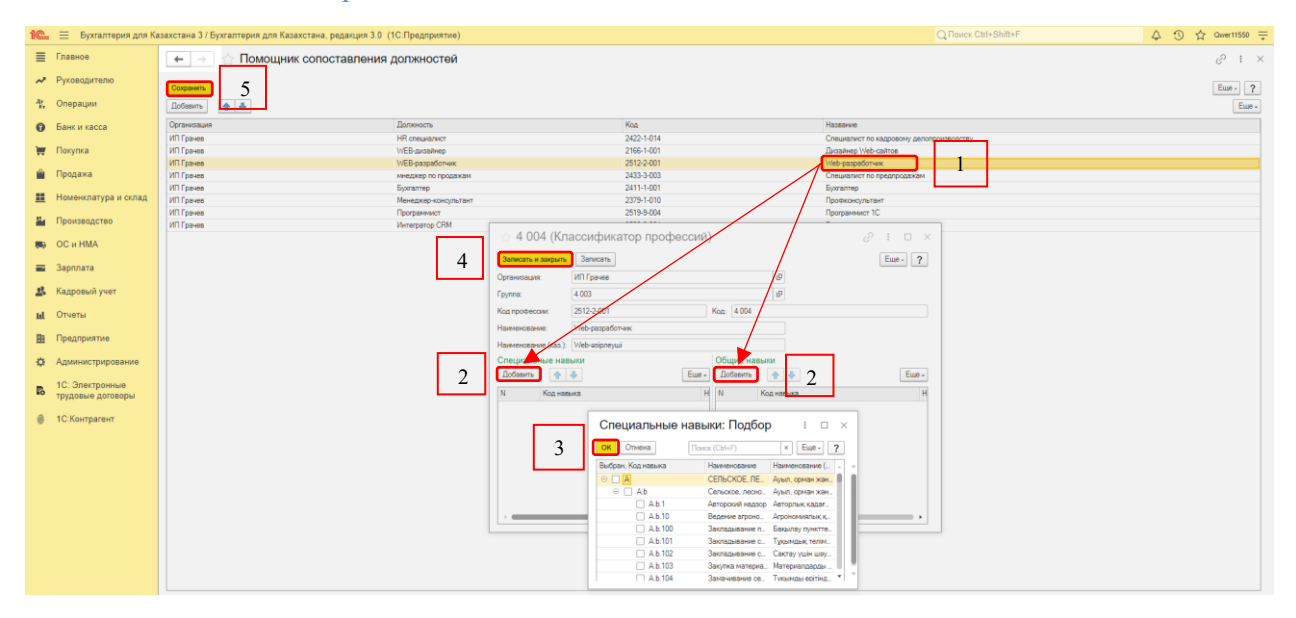

Далее следует зайти в периодический регистр «Сопоставление причин расторжения» и произвести сопоставление (по умолчанию регистр заполнен)

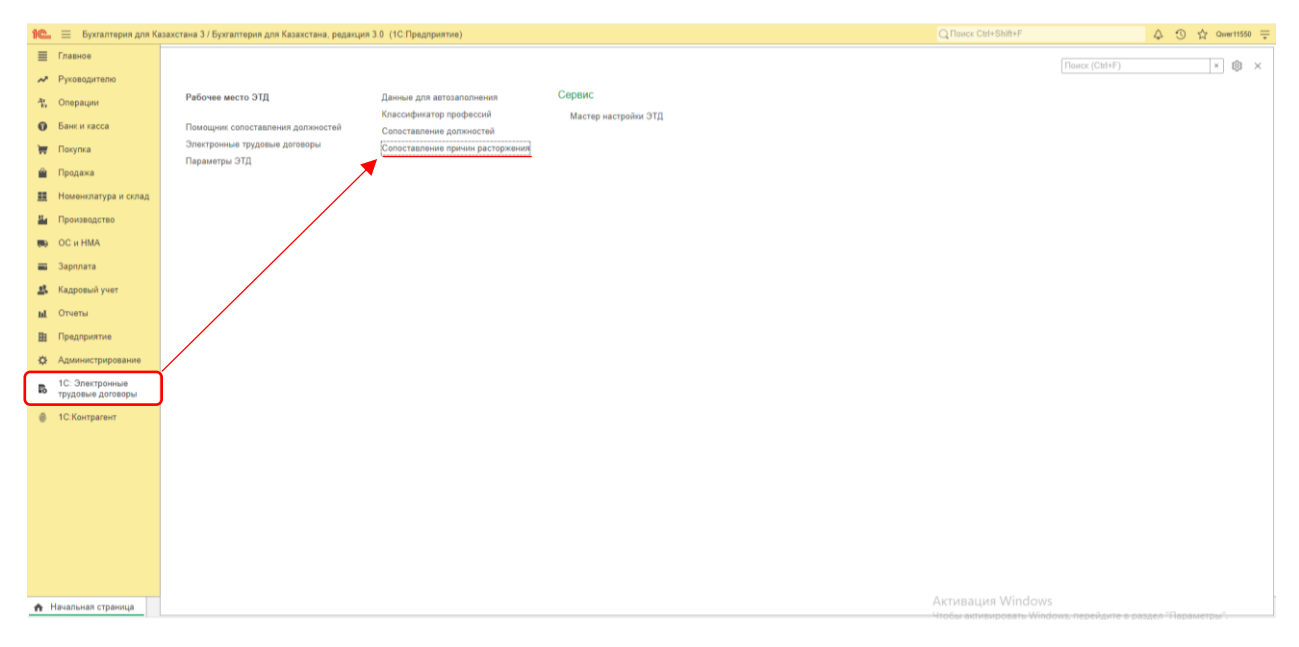

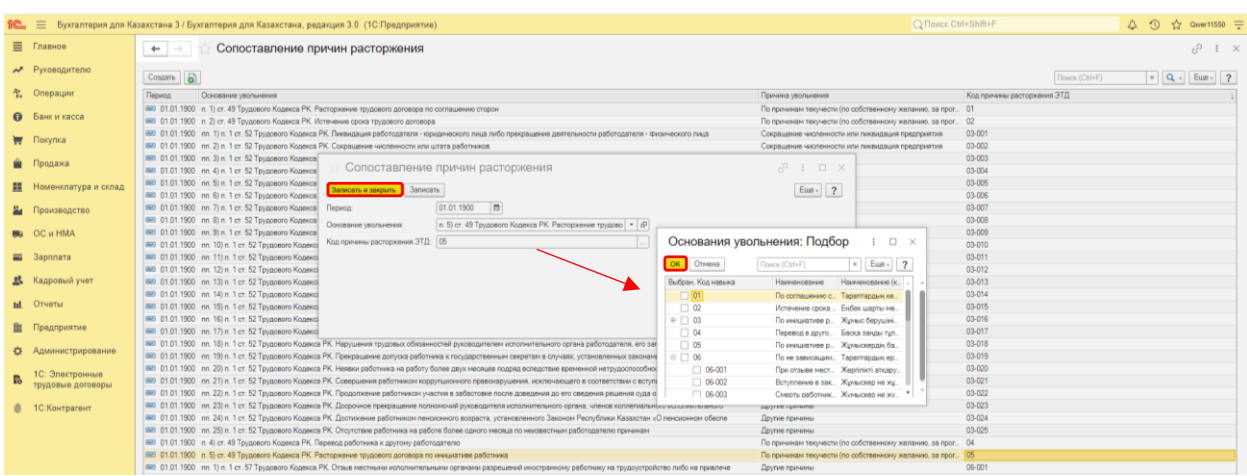

**Рабочее место ЭТД**

Основной инструмент по работе с ЭТД - Рабочее место ЭТД, в котором отображаются сведения о всех действующих сотрудниках и которое позволяет создавать ЭТД и дополнительные соглашения к ним.

Для того чтобы создать ЭТД из Рабочего места ЭТД необходимо в строке таблицы «Сведения об основных договорах» или «Сведения о дополнительных соглашениях» установить флажок и нажать на кнопку «Создать ЭТД», при этом будут созданы документы ЭТД для каждого выделенного сотрудника. После создания ЭТД в данном инструменте в столбце «статус» будет указан статус «сформирован», а после отправки на портал ЕСУТД статус подставится «зарегистрирован».

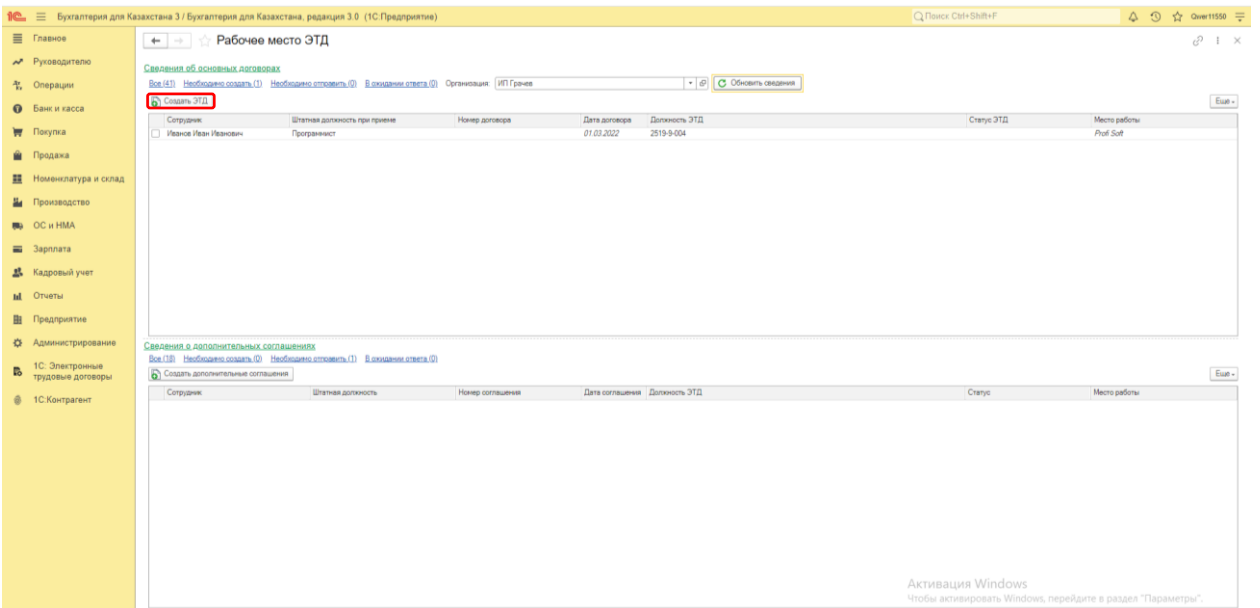

## **Создание ЭТД**

При нажатии на строку, происходит открытие электронного трудового договора (нужно проверить корректность заполнения всех данных, отношение к воинской службе и режим рабочего времени заполняется вручную если сотрудник работает по совместительству, то нужно проставить галочку «по совместительству») и для того, чтобы отправить ЭТД на портал нужно воспользоваться кнопкой «Отправить на сервис ЭТД». Для отправки нужно будет указать сертификат и пароль

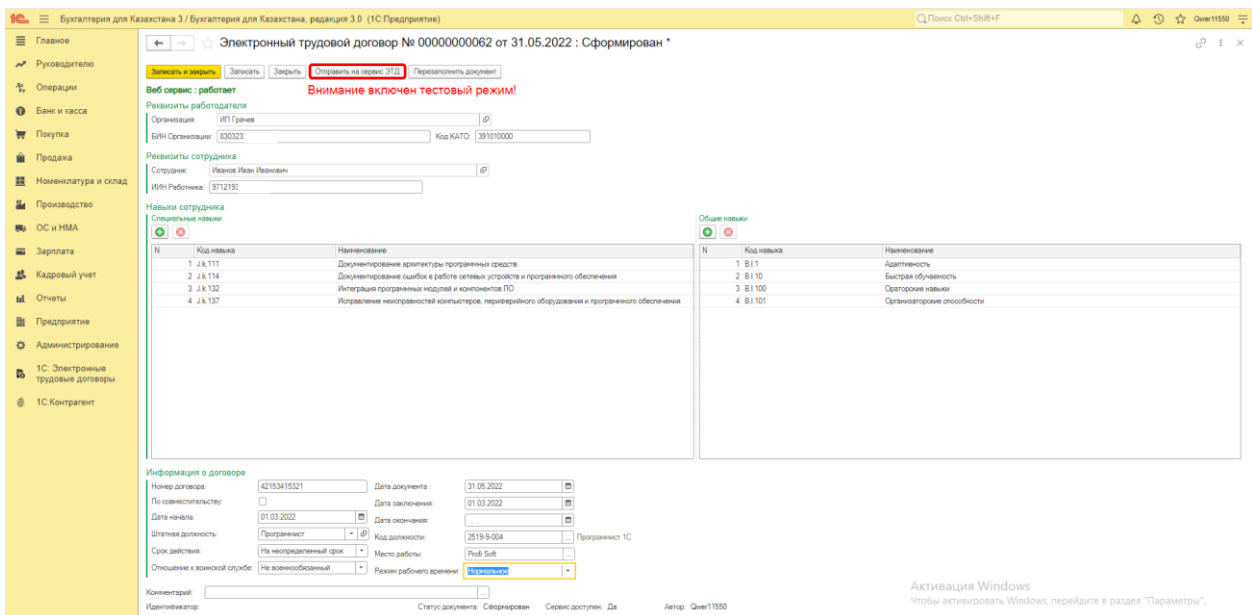

В 1С это реализовано следующим образом: при каждой отправке договора в ЕСУТД программа будет запрашивать ЭЦП

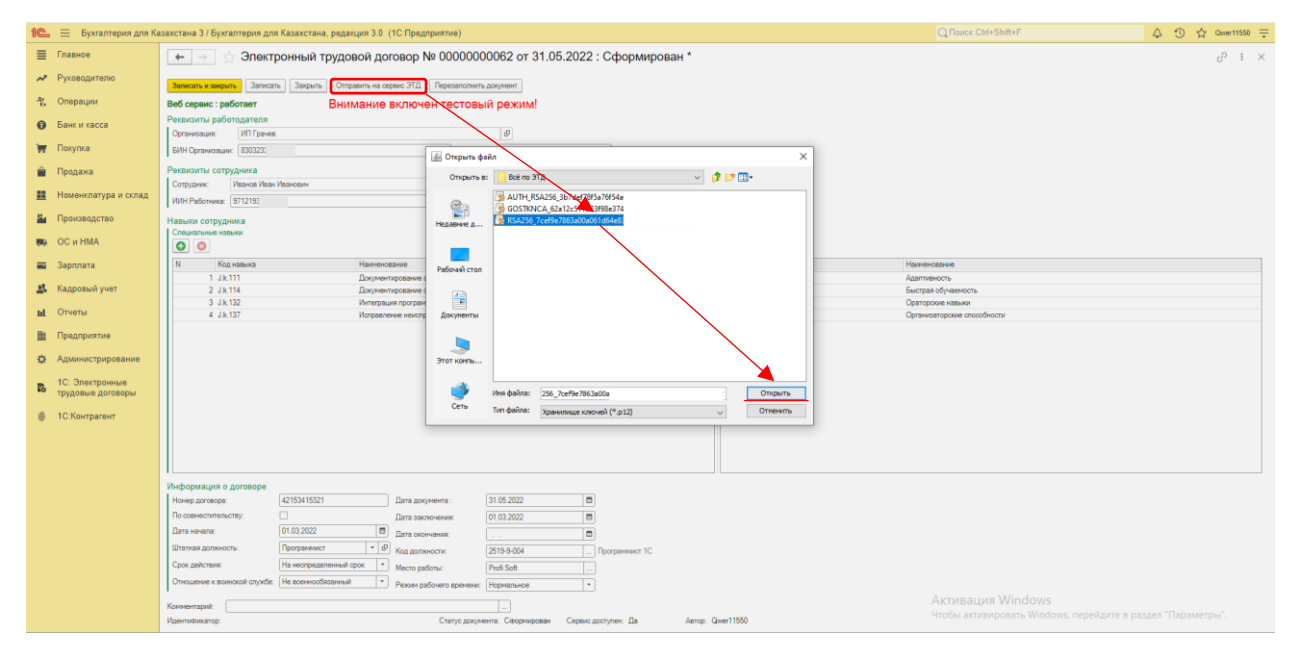

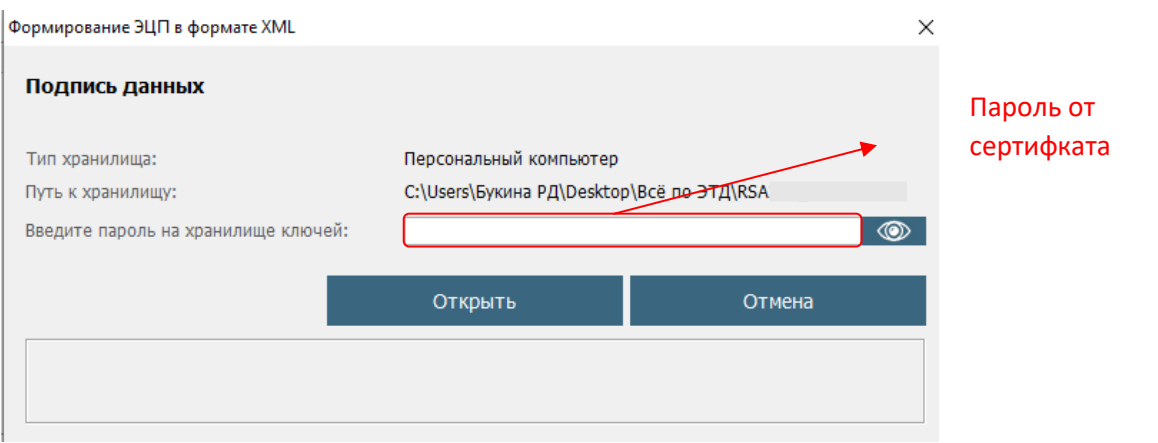

## **Исправление ЭТД**

В случае если ЭТД отправлен по ошибке или была допущена ошибка в одном из разделов, можно воспользоваться кнопкой «Исправить»

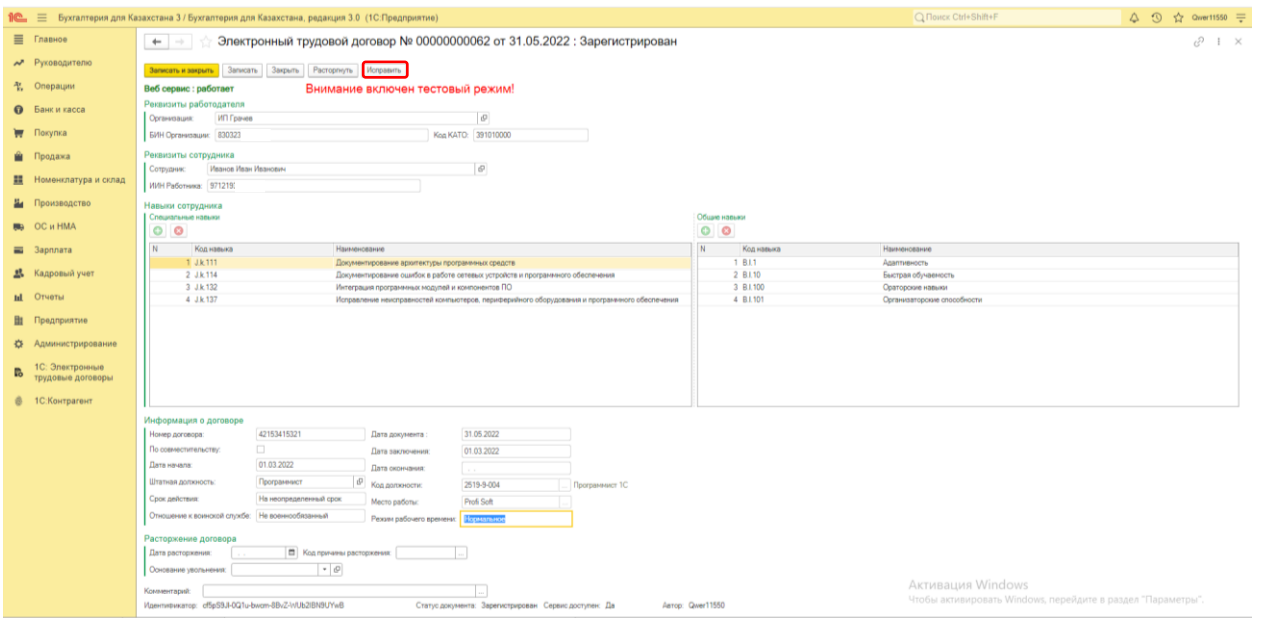

Если в 1С были введены новые трудовые договоры или дополнительные соглашения, нужно обновить данные в инструменте «Рабочее место ЭТД» нажав на кнопку обновить сведения.

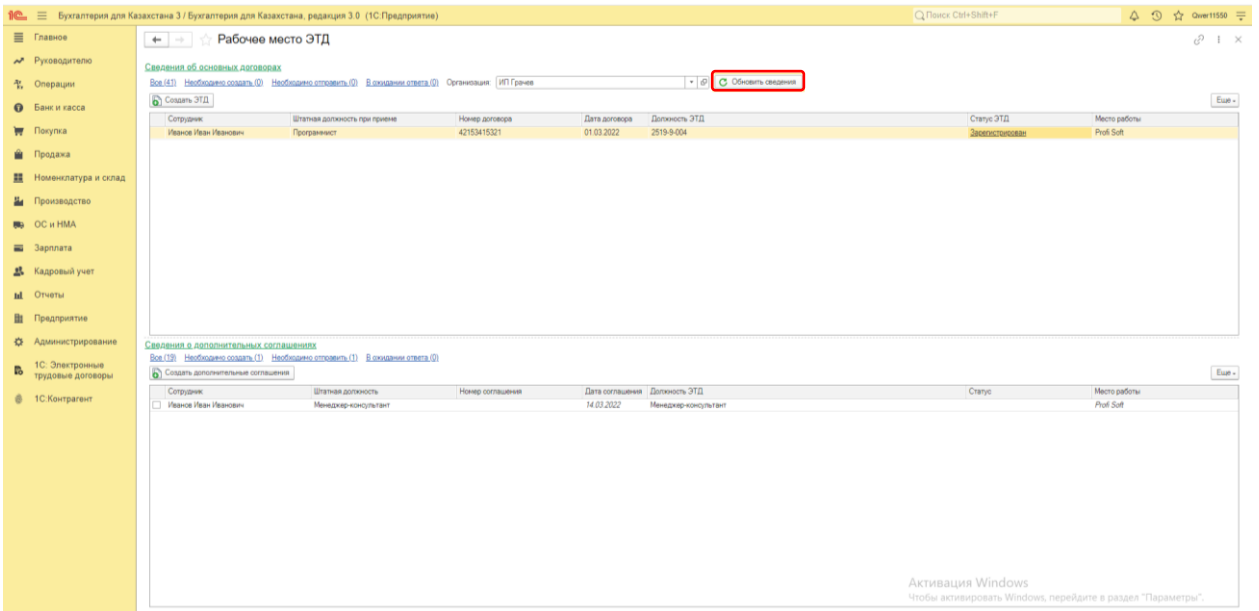

#### **Дополнительное соглашение ЭТД**

В случае если у сотрудника изменилась должность, подразделение и другие данные, которые необходимо отправить в ЕСУТД, нужно сделать документ «кадровое перемещение», после чего в «Рабочем месте ЭТД» нужно будет нажать на кнопку «Обновить сведения» и в табличной части «Сведения о дополнительных соглашениях» появится новая строка. Далее порядок действий такой же, как и при создании основного

электронного трудового договора. При расторжении основного трудового договора, дополнительное соглашение расторгается автоматически.

#### **Расторжение ЭТД**

В случае расторжения трудового договора необходимо зайти в зарегистрированный ЭТД и указать следующие данные: дата расторжения, основание увольнения, код причины расторжения, затем воспользоваться кнопкой «Расторгнуть». После этого у электронного трудового договора подставится статус расторгнут.

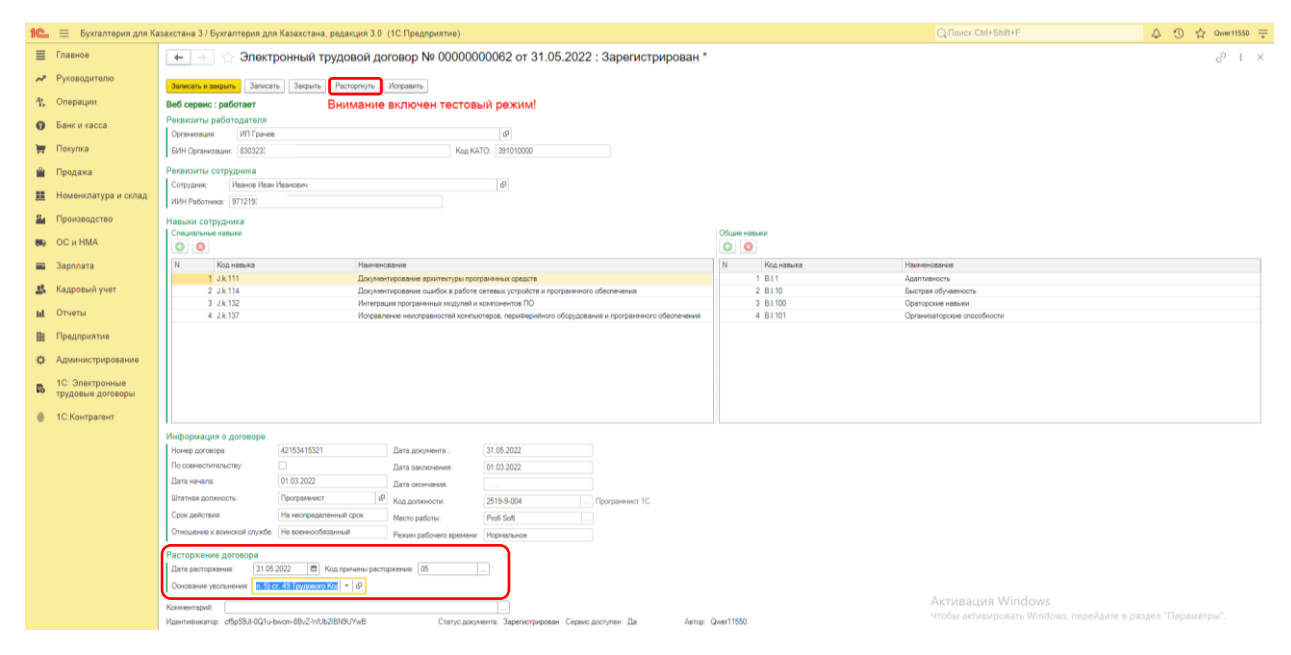

## **Групповая отправка ЭТД**

В модуле также добавлена возможность групповой отправки договоров, для этого в «Рабочем месте ЭТД» нужно нажать на вкладку «необходимо отправить», выделить галочкой те договоры, которые нужно отправить и нажать на кнопку «Отправить На Сервер»

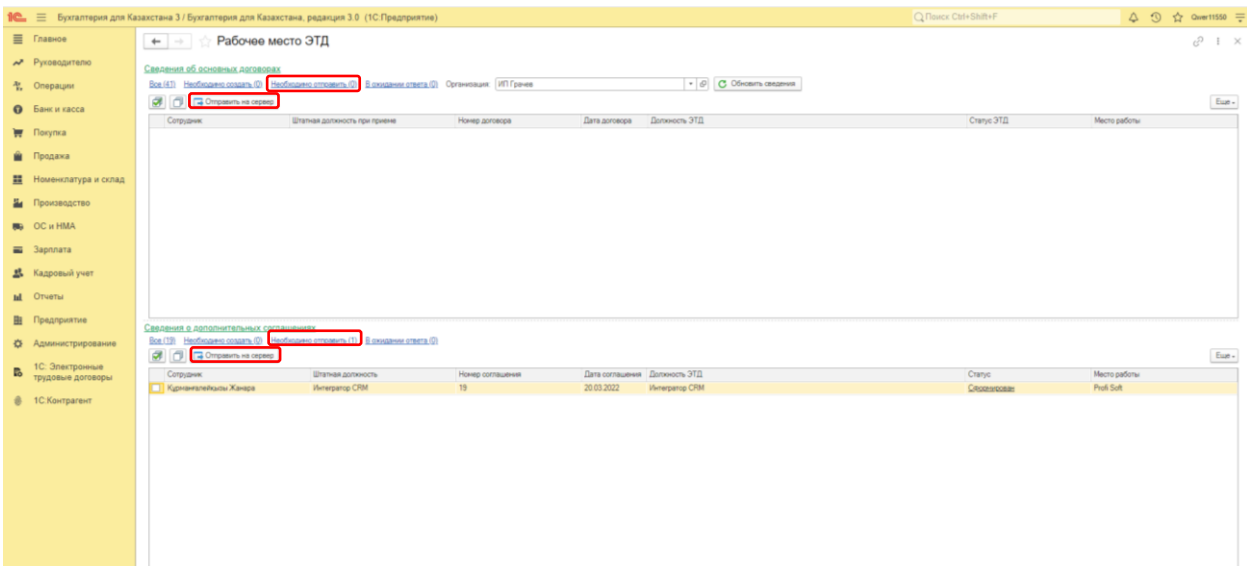